# アットリンクアプリ登録のご案内

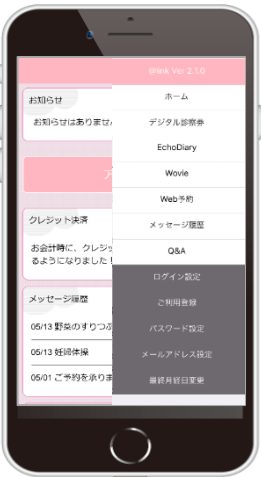

#### **アプリ予約/クリニックからのメッセージ確認** がご利用頂けます。

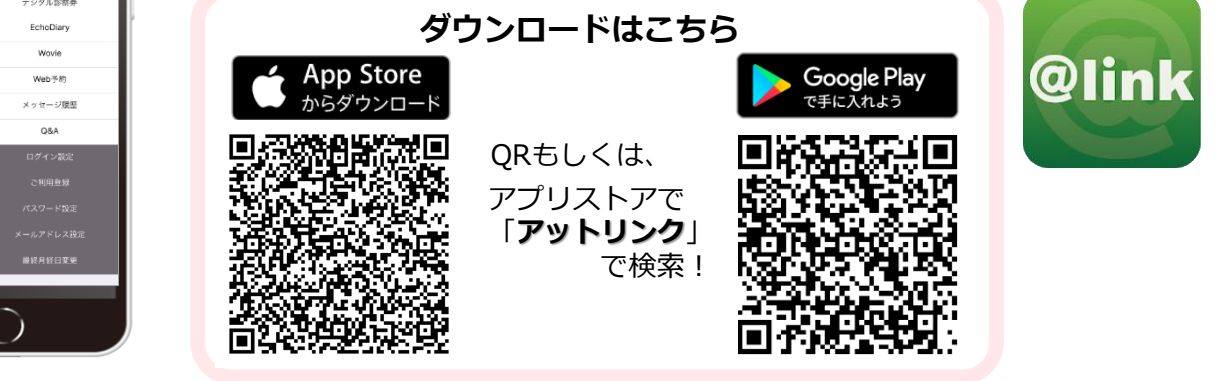

## アプリの使い方

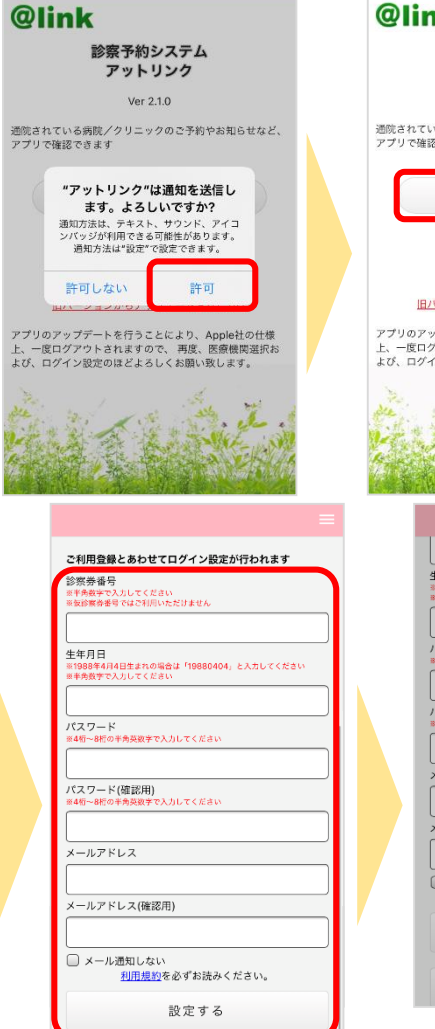

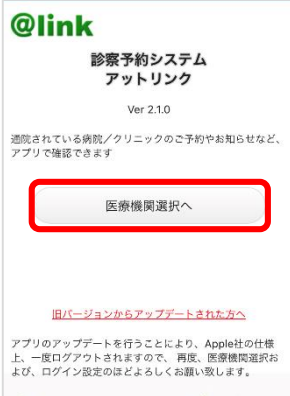

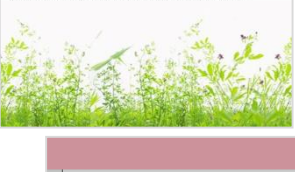

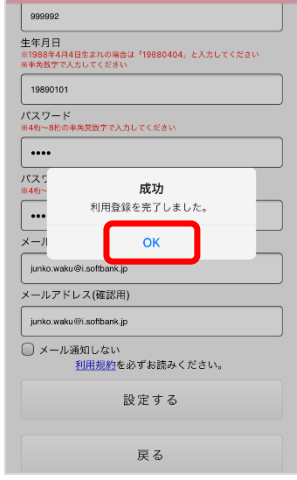

#### ■ 注意事項

- ・アットリンクアプリは、スマートフォン向けの無料サービスです。 機種、OS、ブラウザ(Catご利用できない場合がありますので、ご了子承ください。<br>によってはご利用できない場合がありますので、ご了承ください。<br>(Android 5 以上 / iOS 8以上 各端末の標準ブラウザ)<br>・携帯端末から本サービスを利用する場合、インターネット接続が必要となります。<br>・アプリ内に、当社または第三者の広告が表示されます。
	-
- 
- 
- 

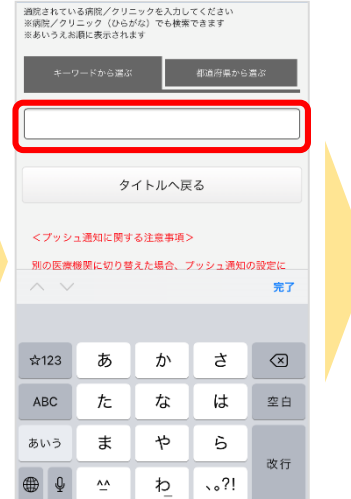

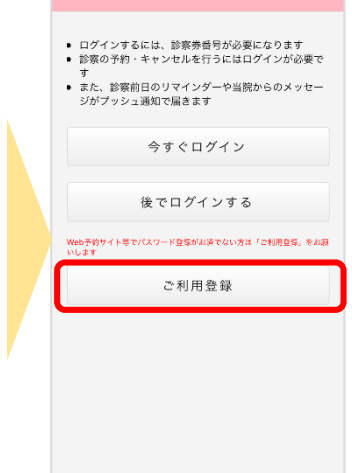

### **WEBからの予約の場合は**

https://yoyaku.atlink.jp/royalbell/

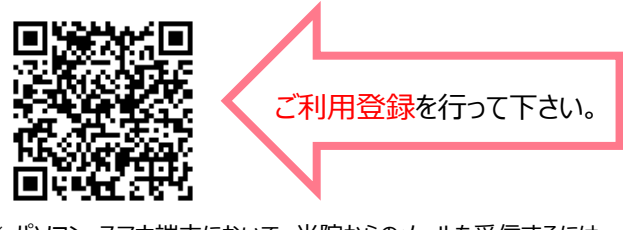

※ パソコン・スマホ端末において、当院からのメールを受信するには、 R00123@atlink.jp からのアドレス指定受信許可をお願いします。 ※ 登録時、空メール送信後の返信が届かない等のエラーが起こる場 合は、gmailやyahooなどのフリーメールアドレスをお試しください。

- ※1 医療機関選択画面では、通院されているクリニック/病院名を入力してください。
- ※2 <u>iPhone端末の方</u>は、ブッシュ通知機能を必ず許可してください。<br>※3 今後メール配信が不要な方は、クリニックからのメール下部にある配信解除リンク<br>からお手続きください。アプリのブッシュ通知のみ届きます。
- 
- ※4 アプリからご利用登録する際は、通院されている医療機関の診察券番号・患者様の 生年月日・メールアドレス・任意のパスワード設定が必要となります。

・アプリ内に、当社または第三者の広告が表示されます。<br>・アプリのロゴや機能等については、予告なく変更される場合がございます。 **Copyright (C) Offshore, Inc. All rights reserved.** 

## アプリの使い方

①アプリを起動し、 右上のメニューを開きます。 (右上の3本の横棒マーク) ②からご利用になる機能を選択します。

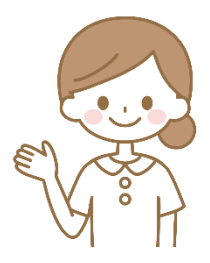

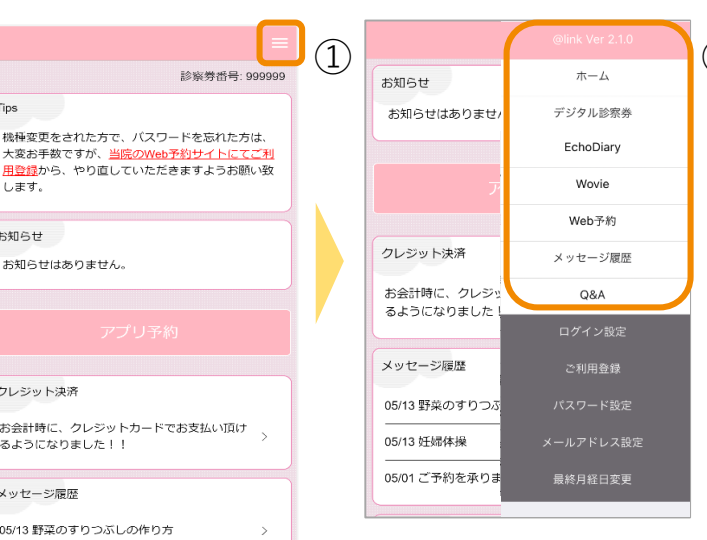

## 医療機関切替の方法(ベルネットの他のクリニックに変わる場合など)

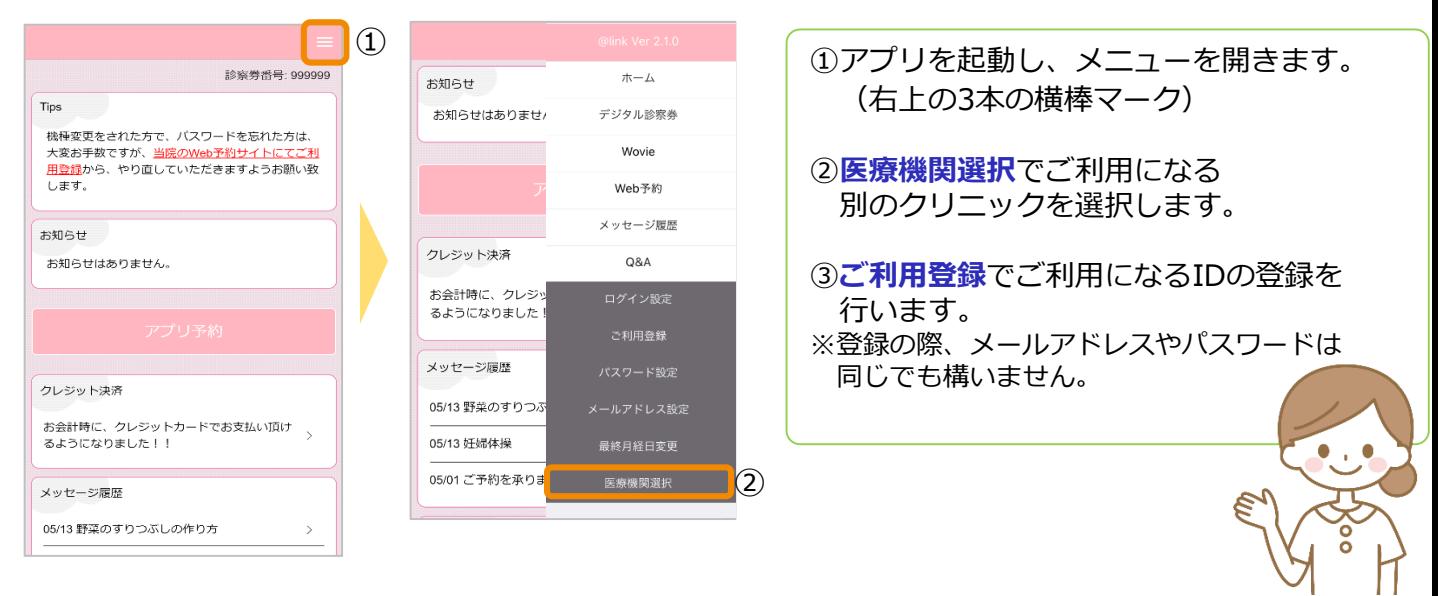

# ユーザー切替の方法 (お子様のIDで予約取る場合など)

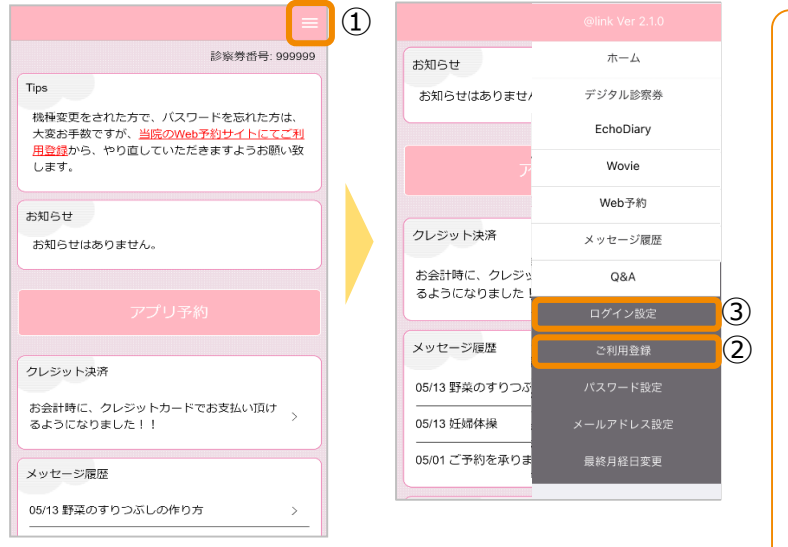

#### ①アプリを起動し、メニューを開きます。 (右上の3本の横棒マーク) ②**ご利用登録**でご利用になる別のIDの登録を 行います。 ※登録の際、メールアドレスやパスワードは 他のIDと同じでも構いません。 ③**ログイン設定**をタッチし、 ユーザーを切り替えます。 **ログイン設定を開き、 IDとパスワードを 入力することでユーザーの 切り替えを行うことができます。**